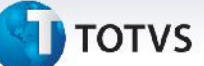

#### **Tabela de Prazos e Distâncias**

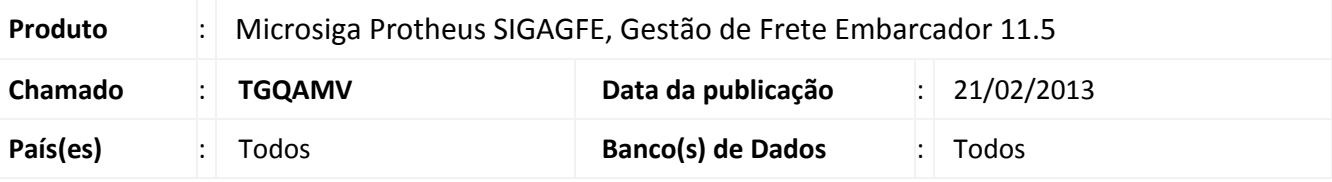

## Importante

Esta melhoria depende de execução do *update* de base *U\_GFE1192*, conforme **Procedimentos para Implementação**.

Melhoria do controle de prazos de entrega para uma determinada rota, assim como atualizar o trecho de cada documento de carga com a previsão do prazo de entrega de forma automatizada.

### **Importante**

Esta liberação apenas reflete o prazo de entrega. A rotina de distância será implementada futuramente.

Foi utilizado o mesmo programa para aproveitar o conceito de rota e regras.

Para viabilizar essa melhoria, é necessário aplicar o pacote de atualizações (*Patch*) deste chamado.

#### **Procedimento para Implementação**

O sistema é atualizado logo após a aplicação do pacote de atualizações (*Patch*) deste chamado.

### Importante

Antes de executar o compatibilizador **U\_GFE11592** é imprescindível:

- a) Realizar o *backup* da base de dados do produto que será executado o compatibilizador (diretório **\PROTHEUS11\_DATA\DATA**) e dos dicionários de dados SXs (diretório **\PROTHEUS11\_DATA\SYSTEM**).
- b) Os diretórios acima mencionados correspondem à **instalação padrão** do Protheus, portanto, devem ser alterados conforme o produto instalado na empresa.
- c) Essa rotina deve ser executada em **modo exclusivo**, ou seja, nenhum usuário deve estar utilizando o sistema.
- d) Se os dicionários de dados possuírem índices personalizados (criados pelo usuário), antes de executar o compatibilizador, certifique-se de que estão identificados pelo *nickname*. Caso o compatibilizador necessite

 $\circ$ 

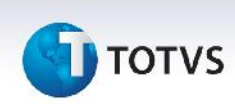

criar índices, irá adicioná-los a partir da ordem original instalada pelo Protheus, o que poderá sobrescrever índices personalizados, caso não estejam identificados pelo *nickname*.

e) O compatibilizador deve ser executado com a **Integridade Referencial desativada\***.

# Atenção

**O procedimento a seguir deve ser realizado por um profissional qualificado como Administrador de Banco de Dados (DBA) ou equivalente!**

**A ativação indevida da Integridade Referencial pode alterar drasticamente o relacionamento entre tabelas no banco de dados. Portanto, antes de utilizá-la, observe atentamente os procedimentos a seguir:**

- i. No **Configurador (SIGACFG)**, veja **se a empresa utiliza** Integridade Referencial, selecionando a opção **Integridade/Verificação (APCFG60A)**.
- ii. Se **não há** Integridade Referencial **ativa**, são relacionadas em uma nova janela todas as empresas e filiais cadastradas para o sistema e nenhuma delas estará selecionada. Neste caso, **E SOMENTE NESTE, não é necessário** qualquer outro procedimento de **ativação ou desativação** de integridade, basta finalizar a verificação e aplicar normalmente o compatibilizador, conforme instruções.
- iii. **Se há** Integridade Referencial **ativa** em **todas as empresas e filiais**, é exibida uma mensagem na janela **Verificação de relacionamento entre tabelas**. Confirme a mensagem para que a verificação seja concluída, **ou**;
- iv. **Se há** Integridade Referencial **ativa** em **uma ou mais empresas**, que não na sua totalidade, são relacionadas em uma nova janela todas as empresas e filiais cadastradas para o sistema e, somente, a(s) que possui(em) integridade está(arão) selecionada(s). Anote qual(is) empresa(s) e/ou filial(is) possui(em) a integridade ativada e reserve esta anotação para posterior consulta na reativação (ou ainda, contate nosso Help Desk Framework para informações quanto a um arquivo que contém essa informação).
- v. Nestes casos descritos nos itens **"iii"** ou **"iv", E SOMENTE NESTES CASOS**, é necessário **desativar** tal integridade, selecionando a opção **Integridade/ Desativar (APCFG60D)**.
- vi. Quando desativada a Integridade Referencial, execute o compatibilizador, conforme instruções.
- vii. Aplicado o compatibilizador, a Integridade Referencial deve ser reativada, **SE E SOMENTE SE tiver sido desativada**, através da opção **Integridade/Ativar (APCFG60)**. Para isso, tenha em mãos as informações da(s) empresa(s) e/ou filial(is) que possuía(m) ativação da integridade, selecione-a(s) novamente e confirme a ativação.

#### **Contate o Help Desk Framework EM CASO DE DÚVIDAS!**

# **TOTVS**

1. Em **ByYou Smart Client** , digite **U\_GFEUMAN** no campo **Programa Inicial**.

## Importante

Para a correta atualização do dicionário de dados, certifique-se que a data do compatibilizador seja igual ou superior a 15/02/2013.

- 2. Clique em **OK** para continuar.
- 3. Após a confirmação é exibida uma tela para a seleção da empresa em que o dicionário de dados será modificado ou é apresentada a janela para seleção do compatibilizador. Selecione o programa U\_GFE11592.
- 4. Ao confirmar é exibida uma mensagem de advertência sobre o *backup* e a necessidade de sua execução em **modo exclusivo**.
- 5. Clique em **Processar** para iniciar o processamento. O primeiro passo da execução é a preparação dos arquivos.

É apresentada uma mensagem explicativa na tela.

- 6. Em seguida, é exibida a janela **Atualização concluída** com o histórico (*log*) de todas as atualizações processadas. Nesse *log* de atualização são apresentados somente os campos atualizados pelo programa. O compatibilizador cria os campos que ainda não existem no dicionário de dados.
- 7. Clique em **Gravar** para salvar o histórico (*log*) apresentado.
- 8. Clique em **OK** para encerrar o processamento.

## Importante

É necessário que todos os updates anteriores estejam aplicados.

### **Atualizações do compatibilizador**

### 1. Criação de **Tabela** no arquivo **SX2**:

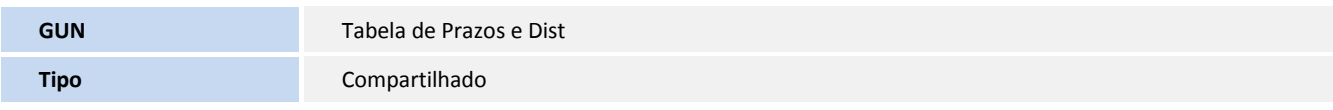

#### 2. Alteração de **Campos** no arquivo **SX3**:

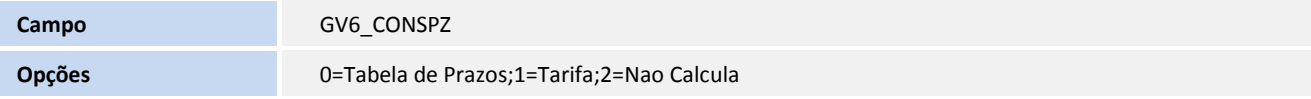

 $\bullet$ 

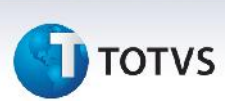

## 3. Criação de **Campos** no arquivo **SX3**:

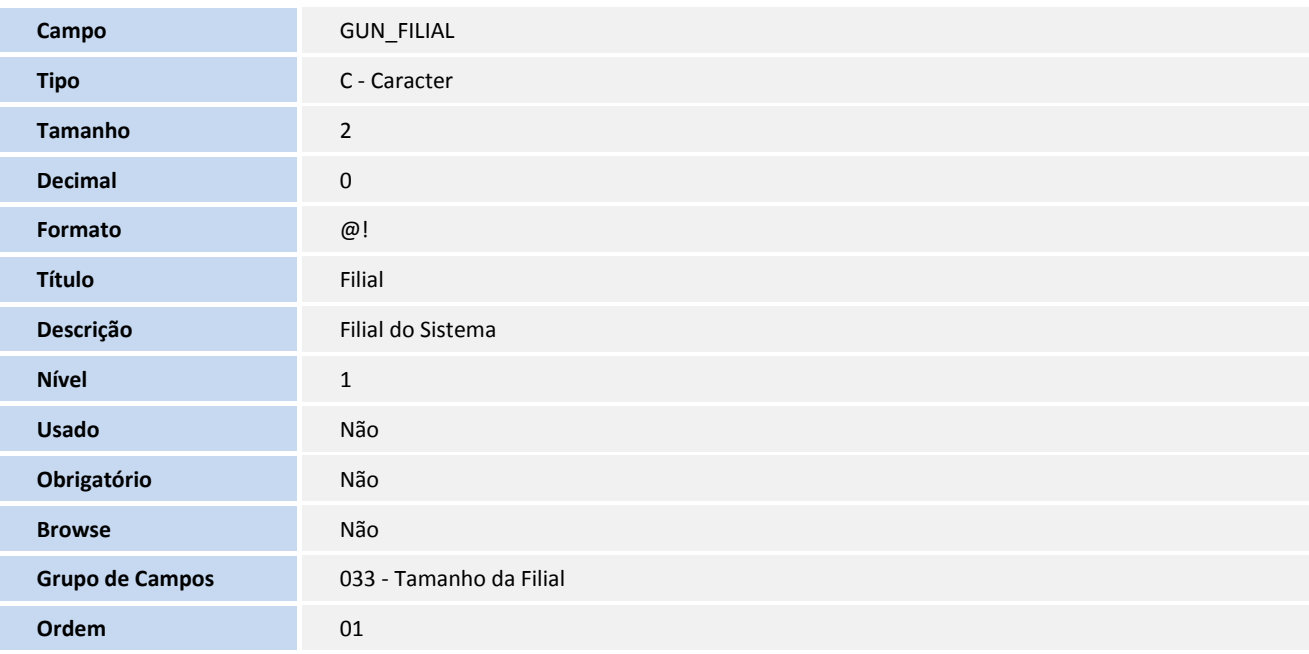

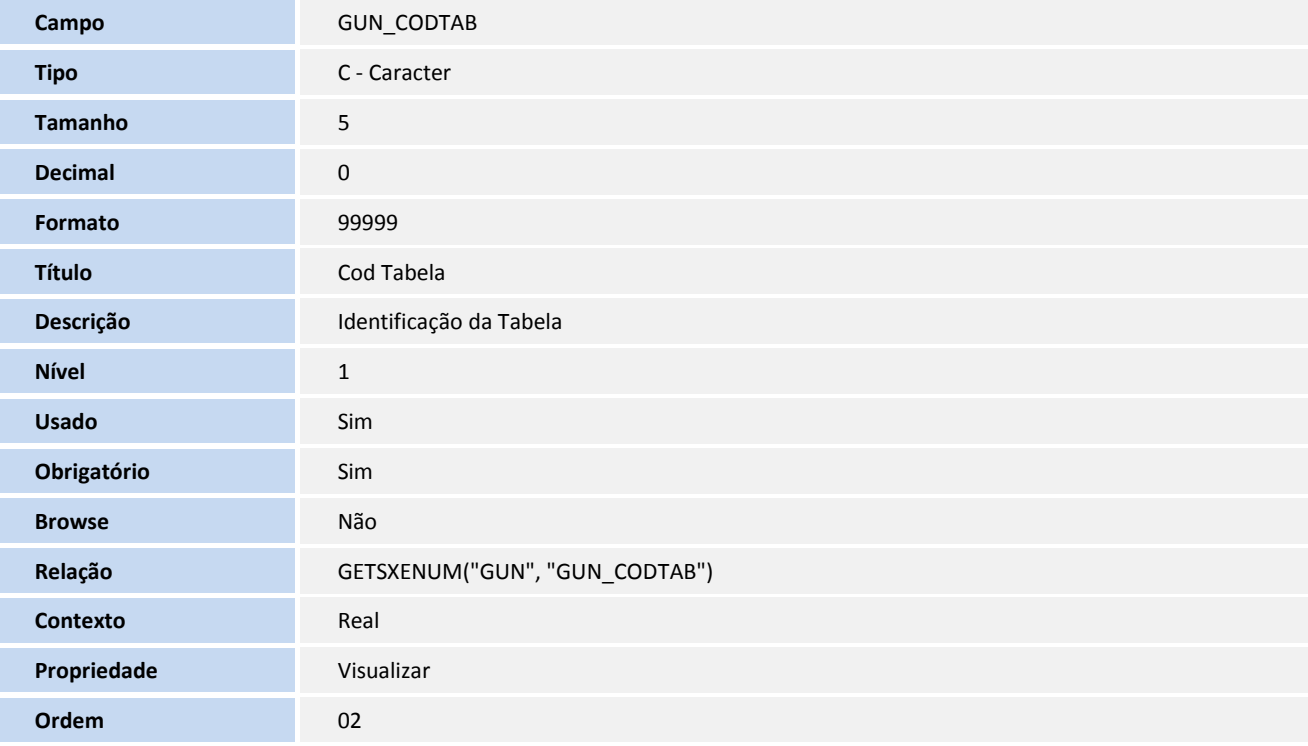

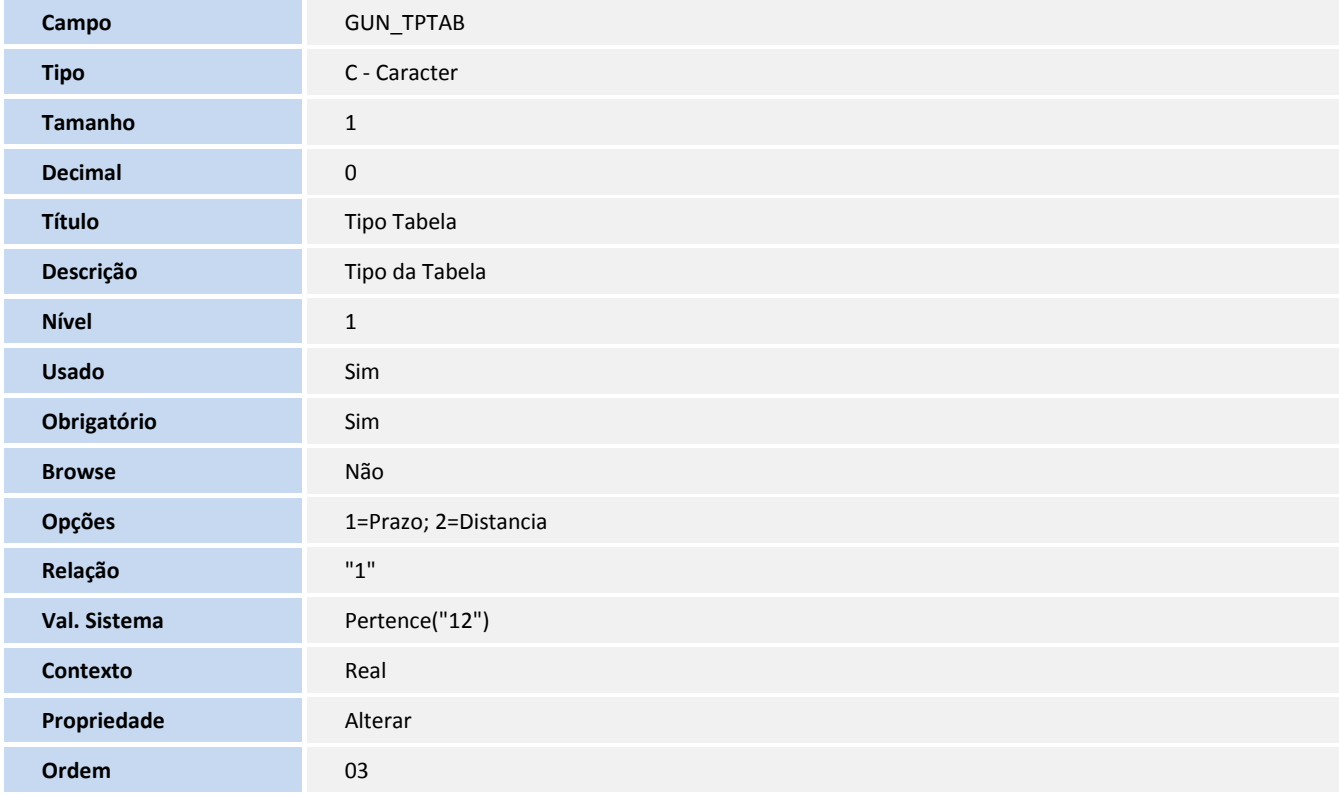

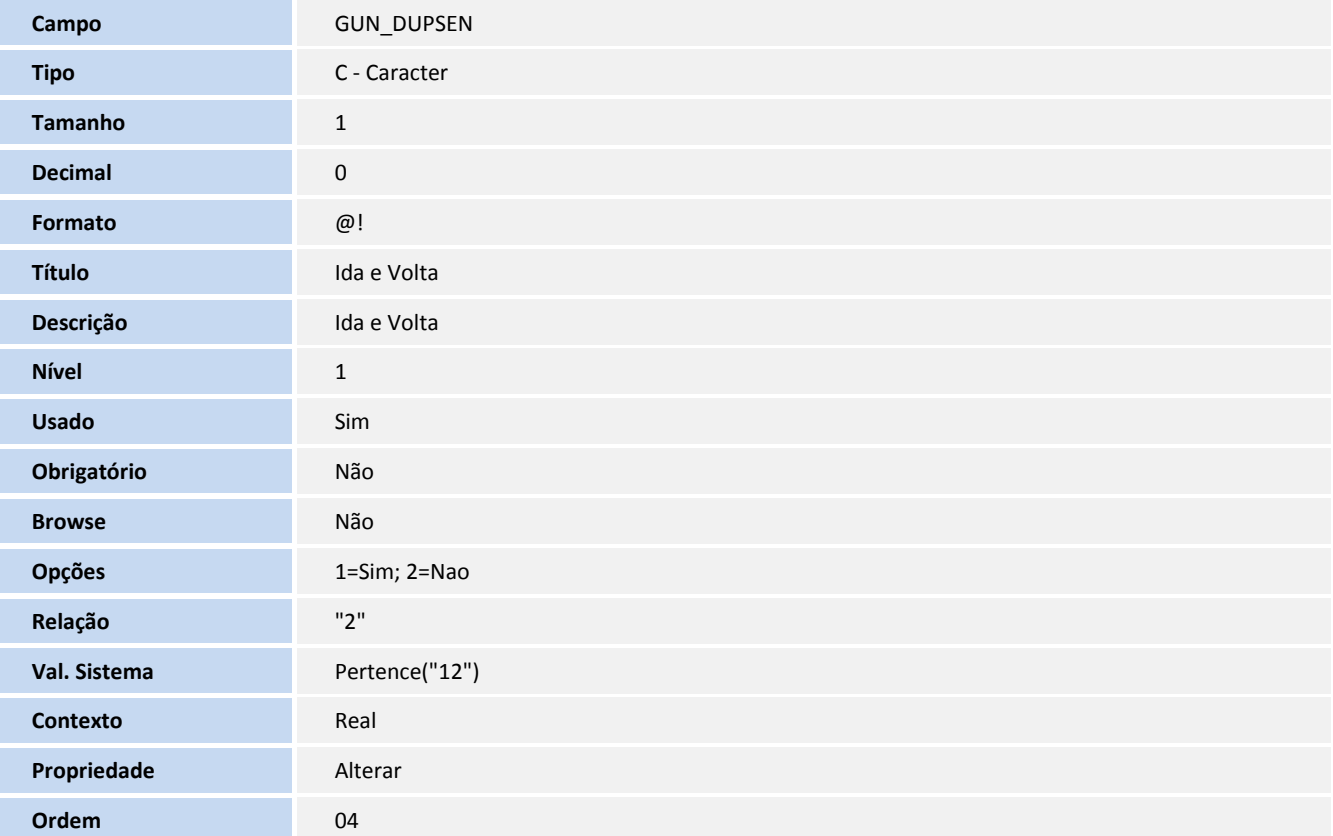

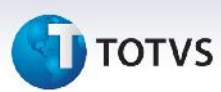

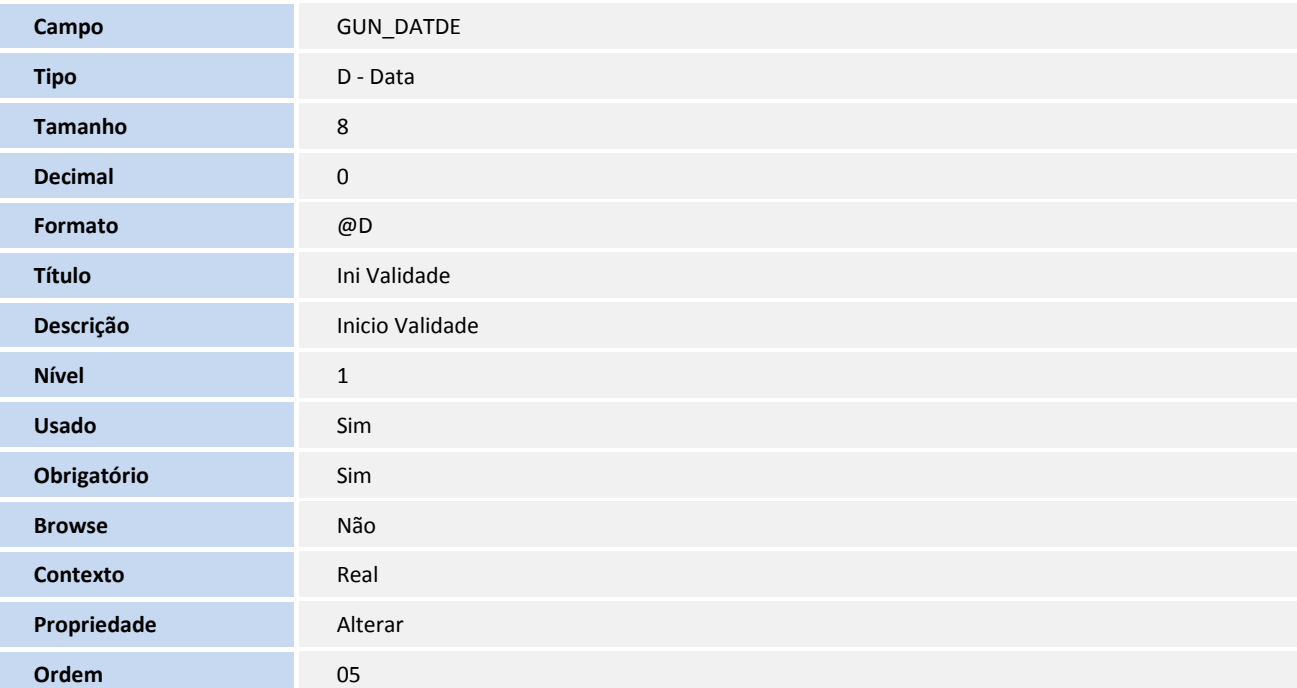

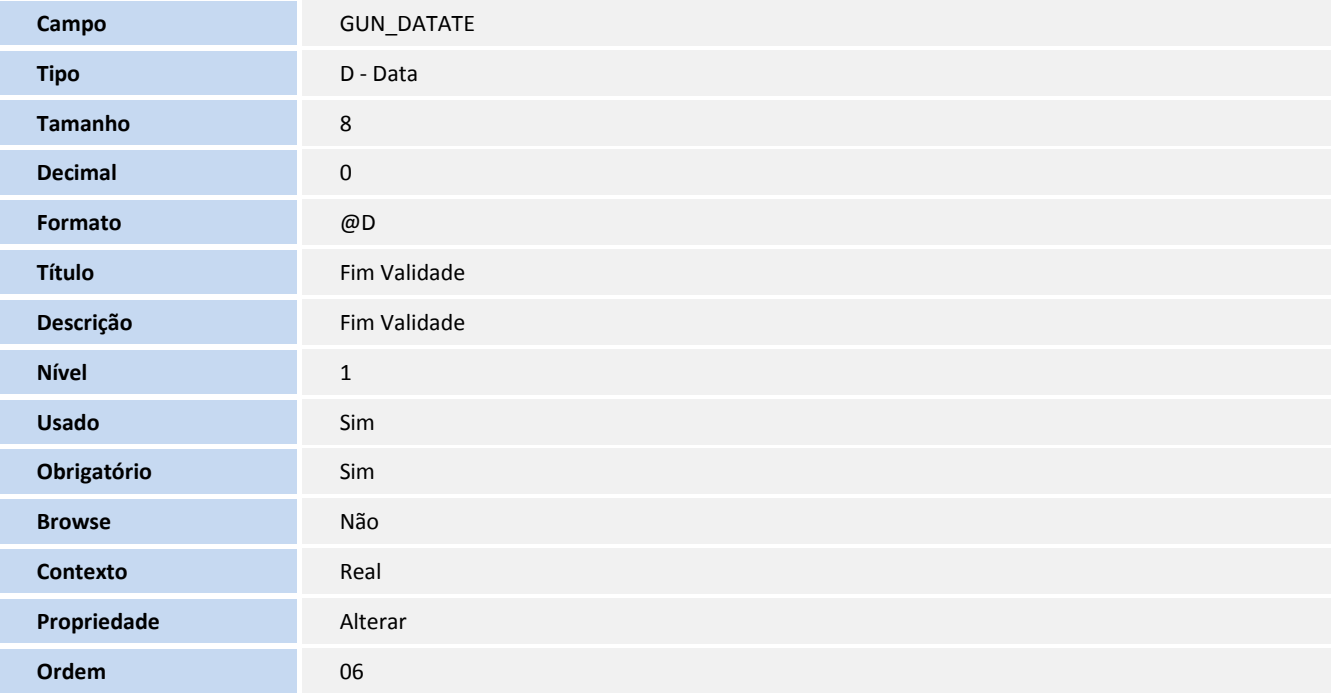

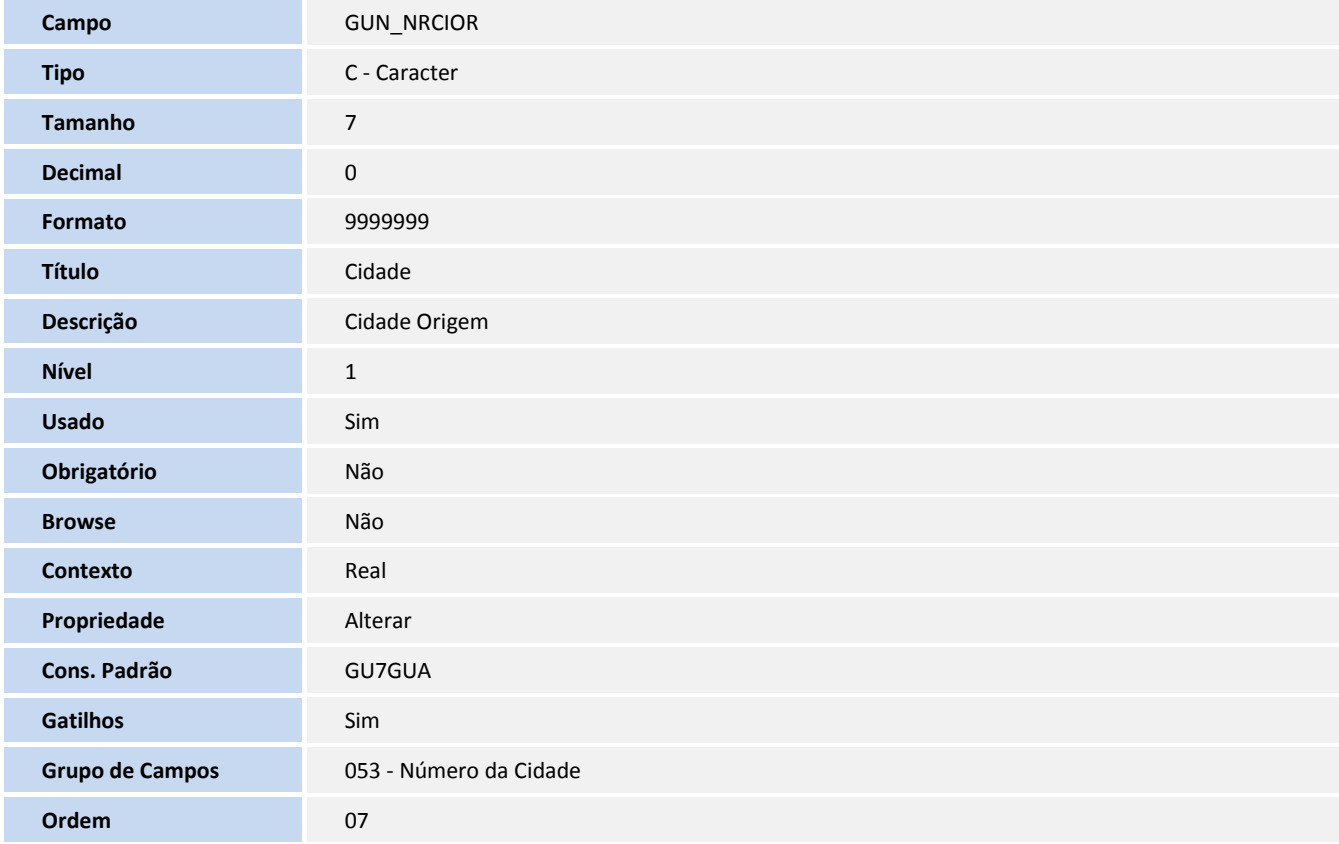

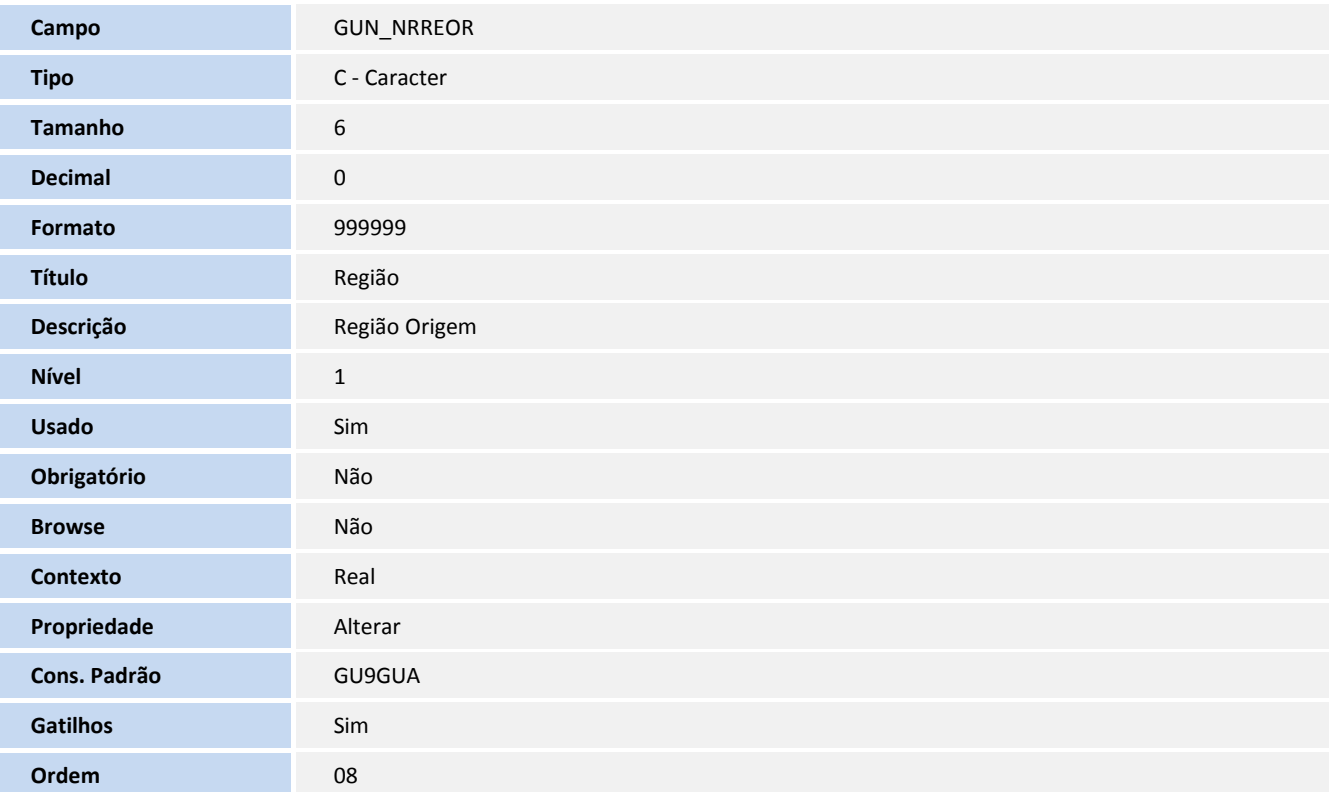

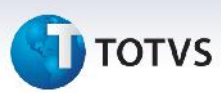

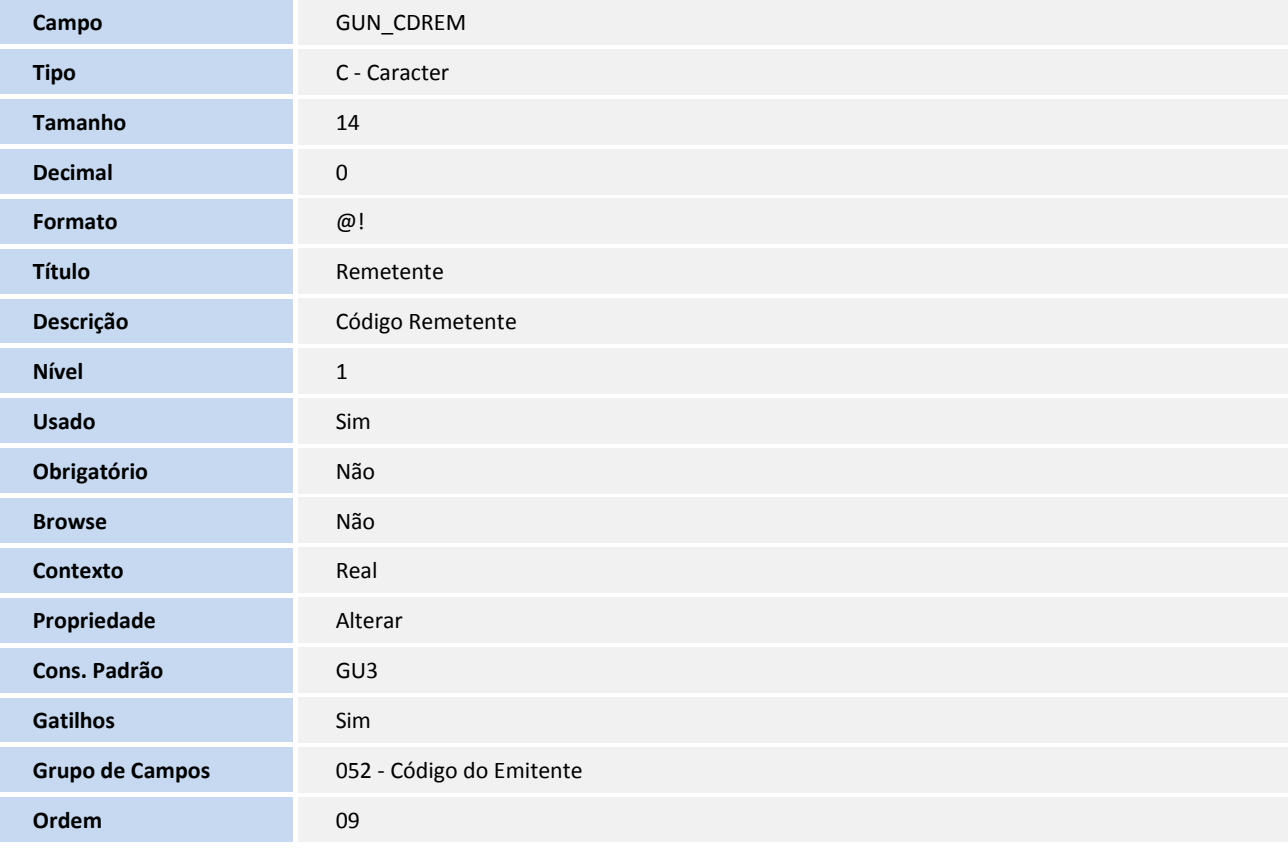

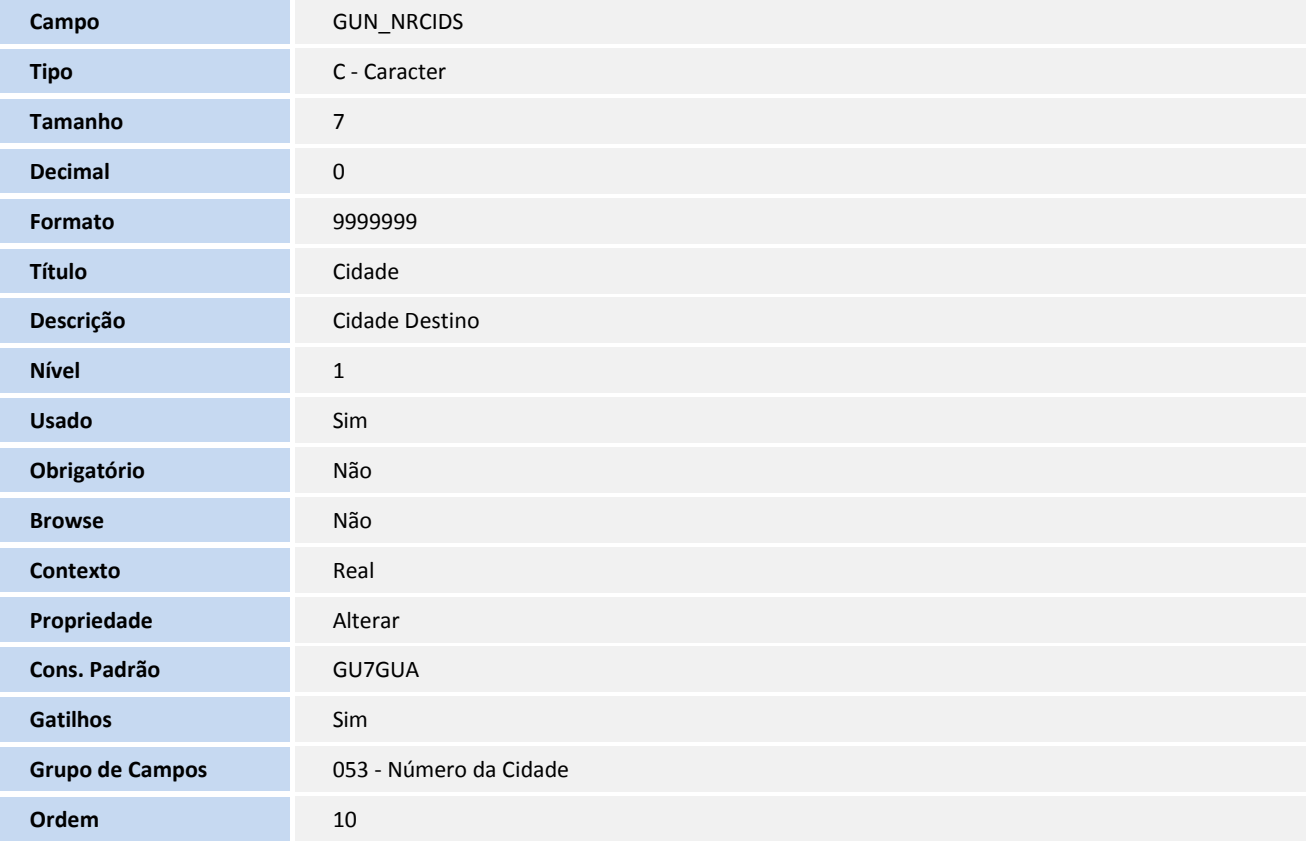

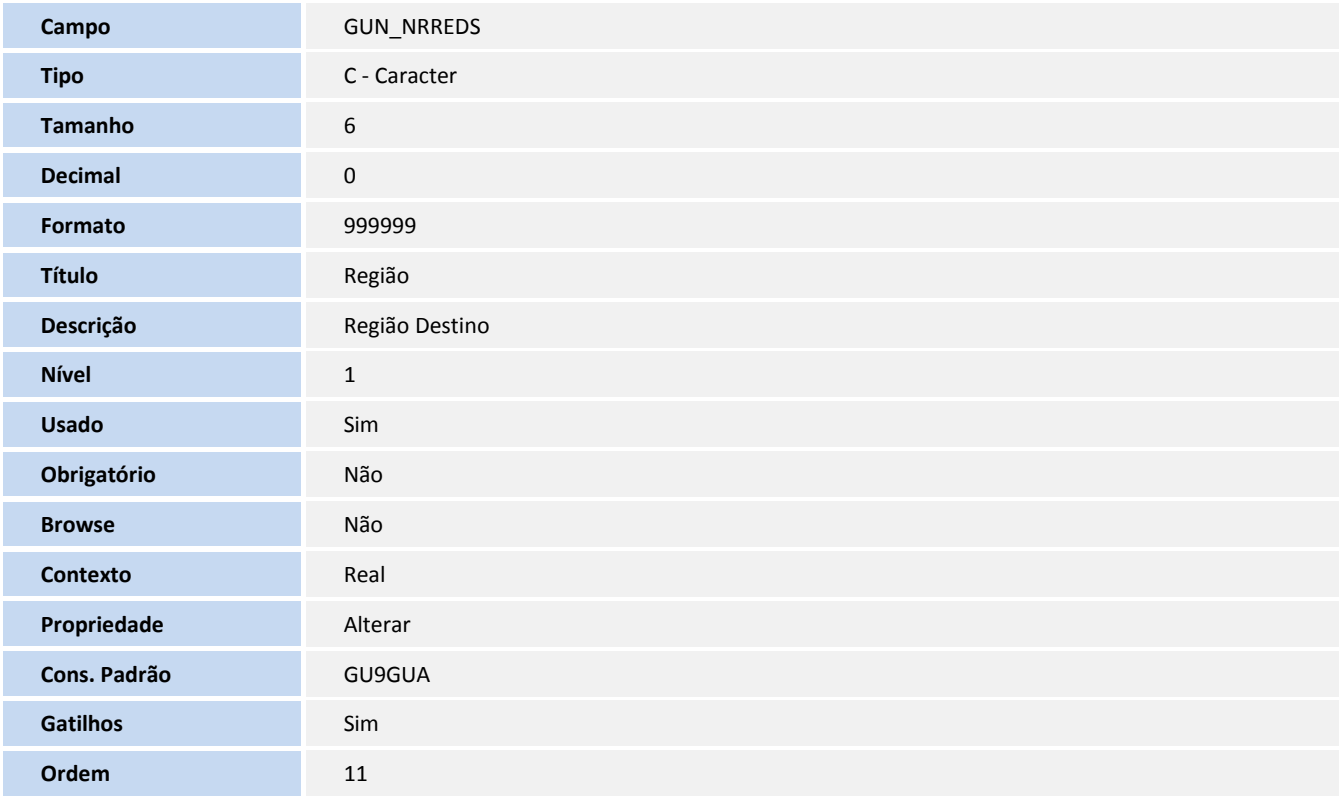

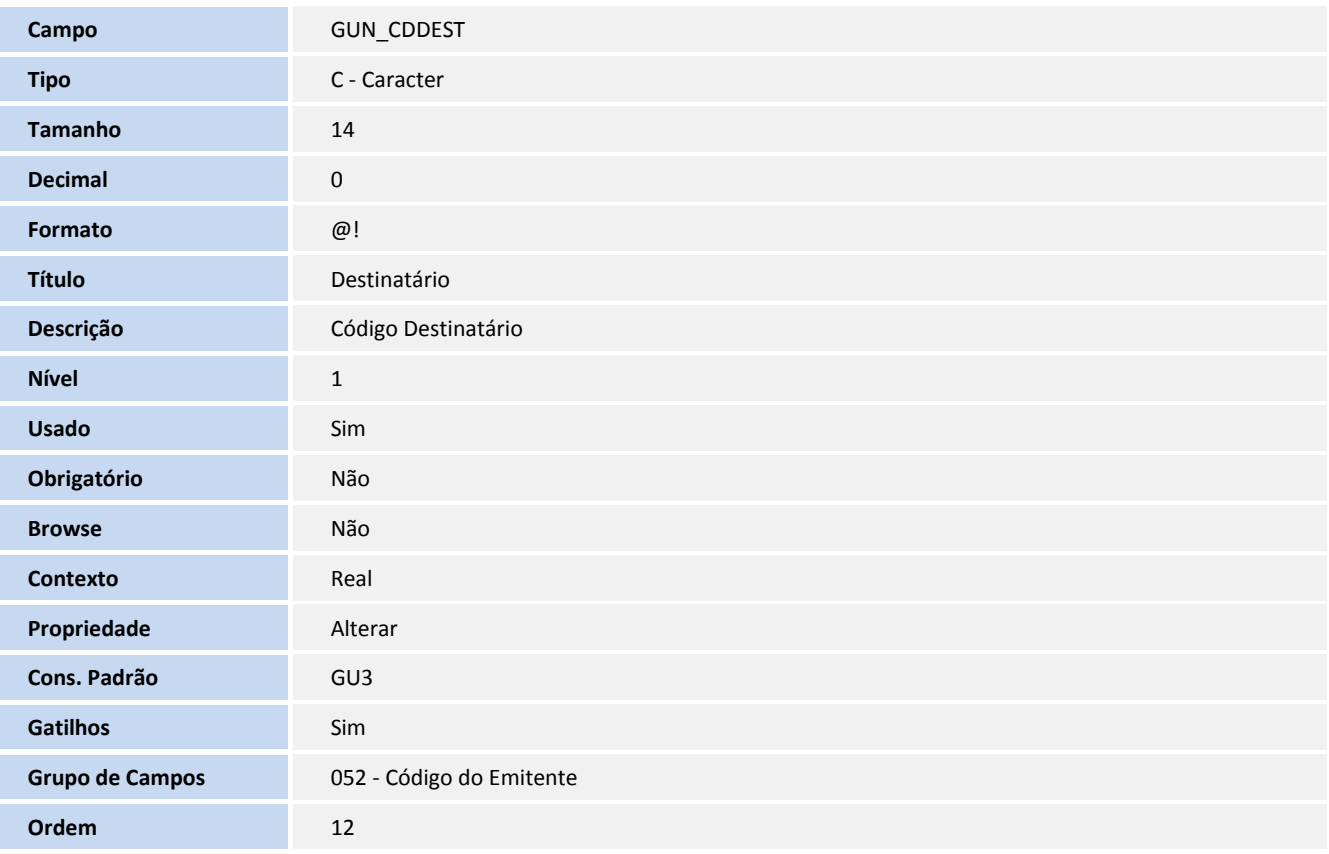

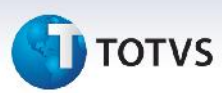

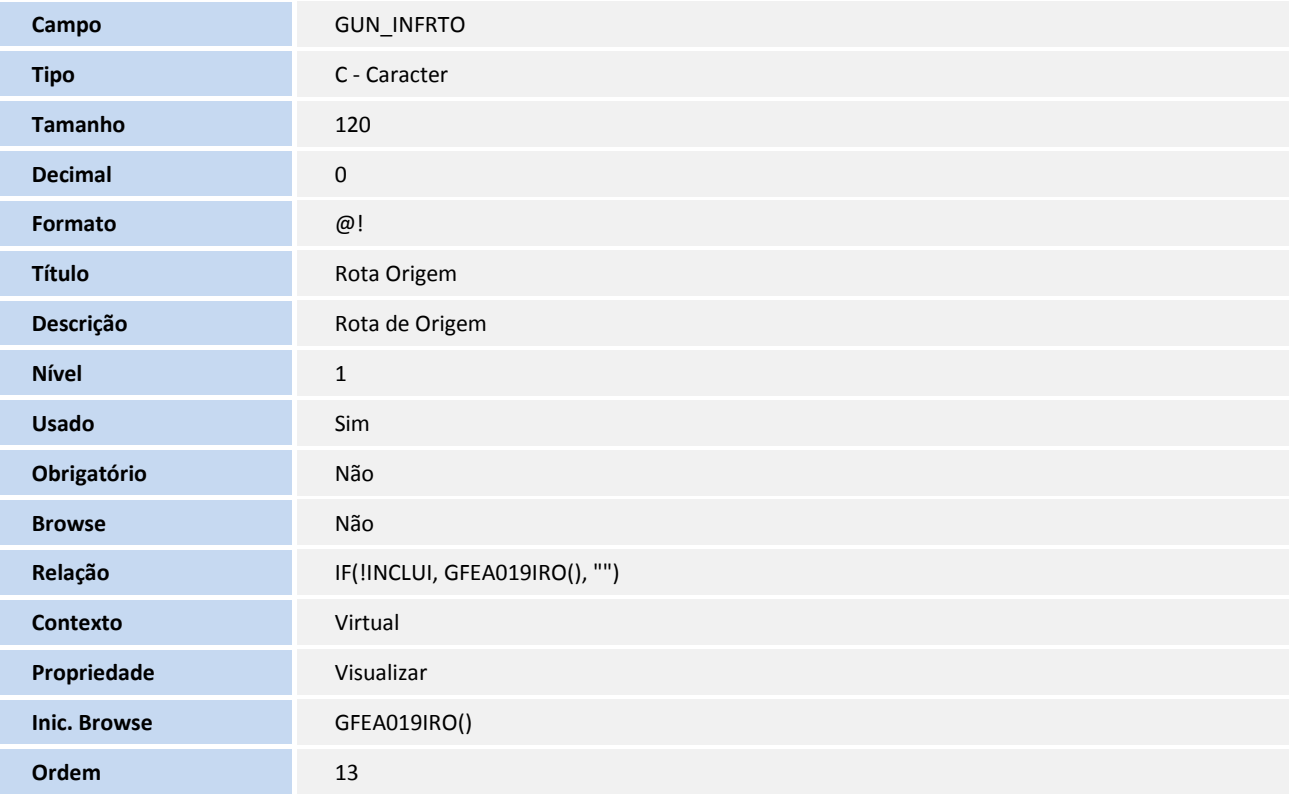

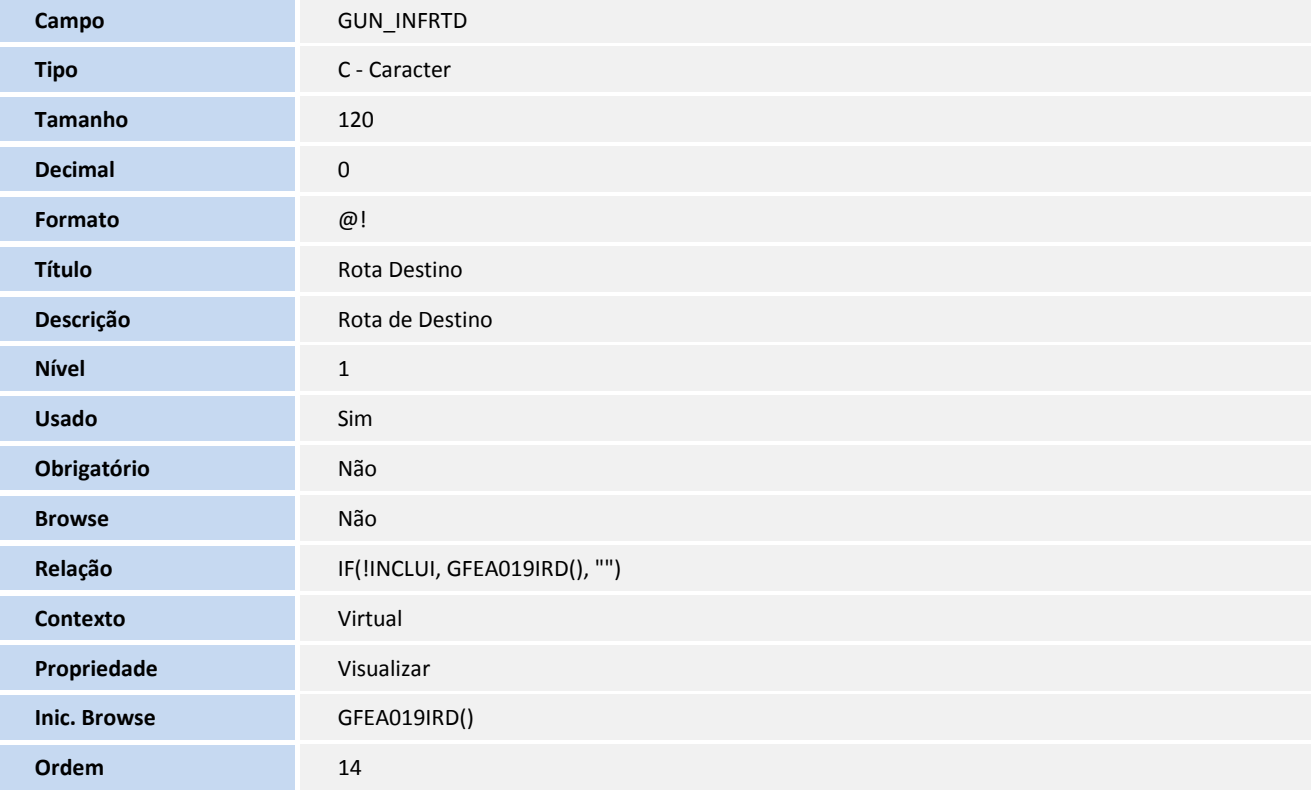

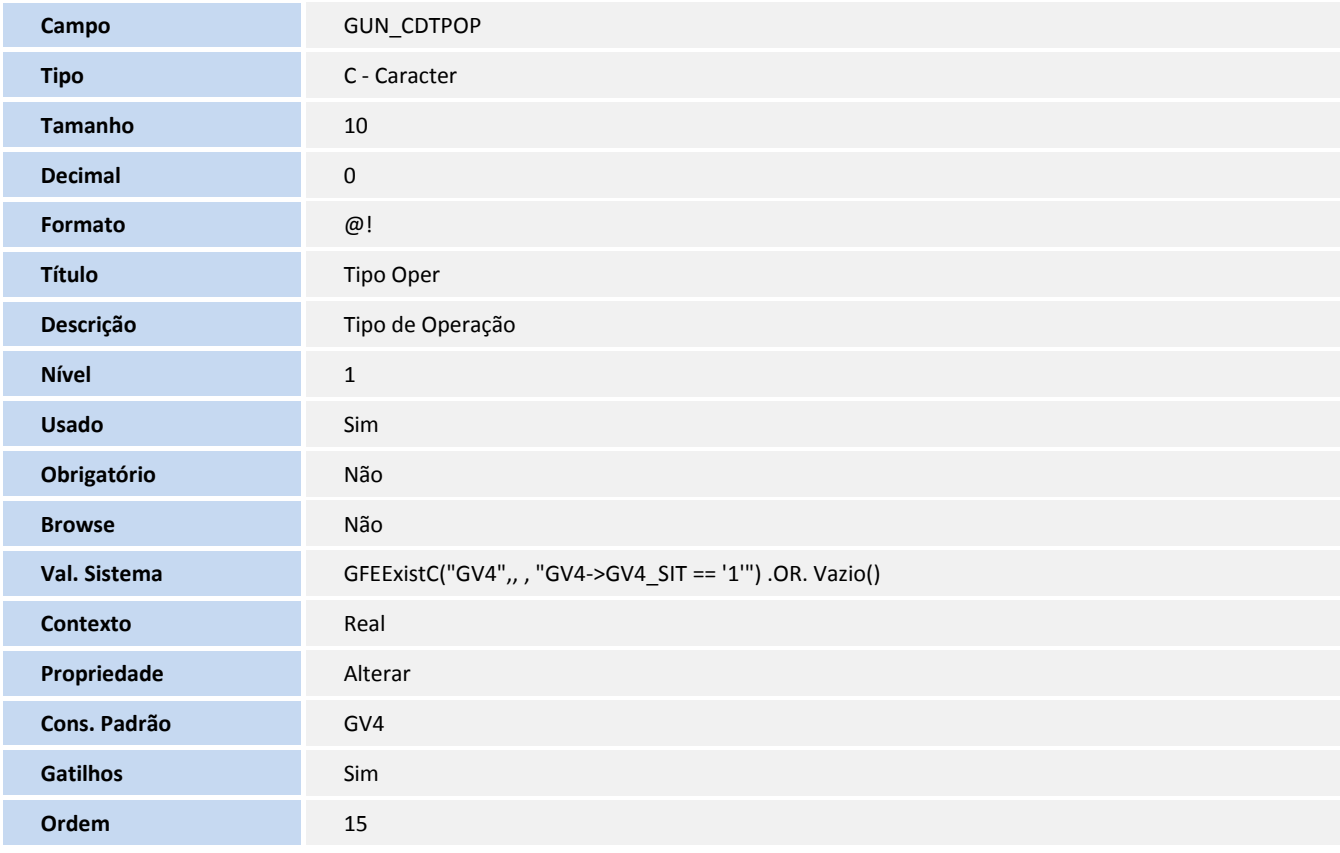

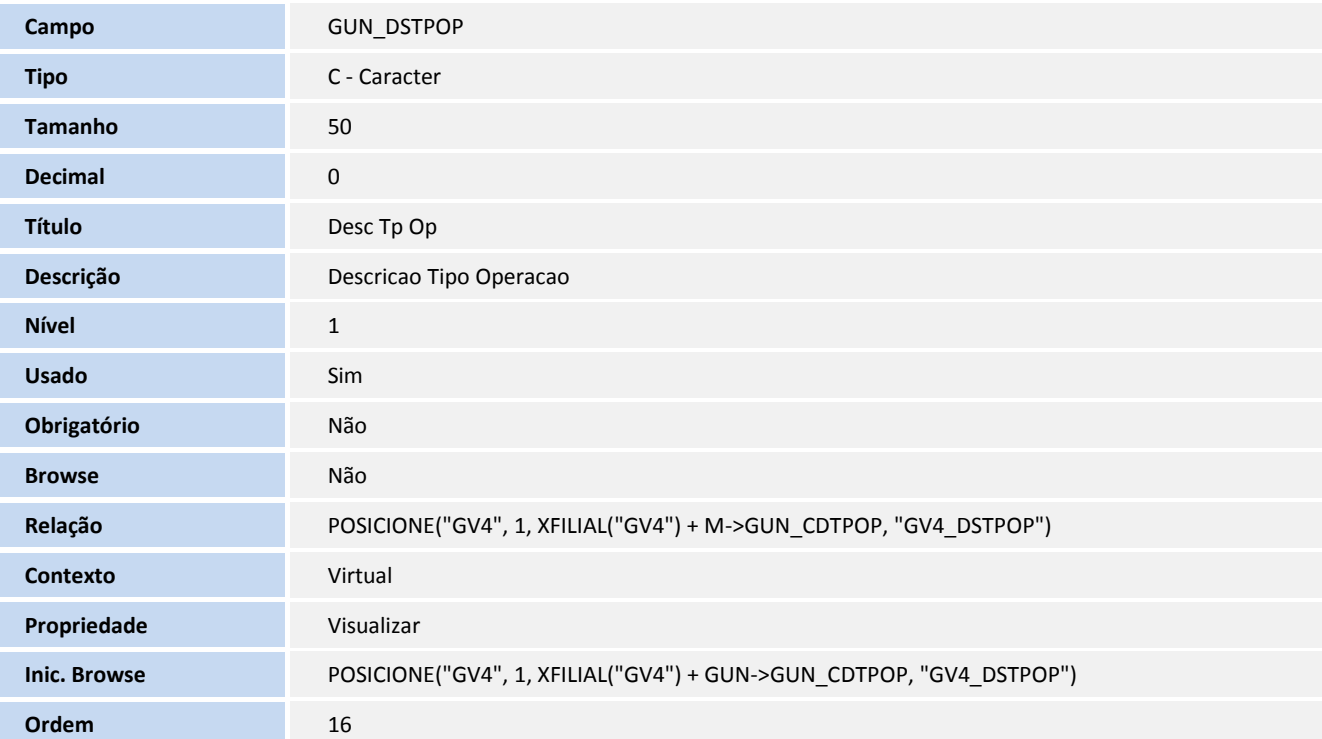

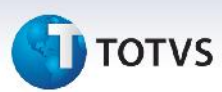

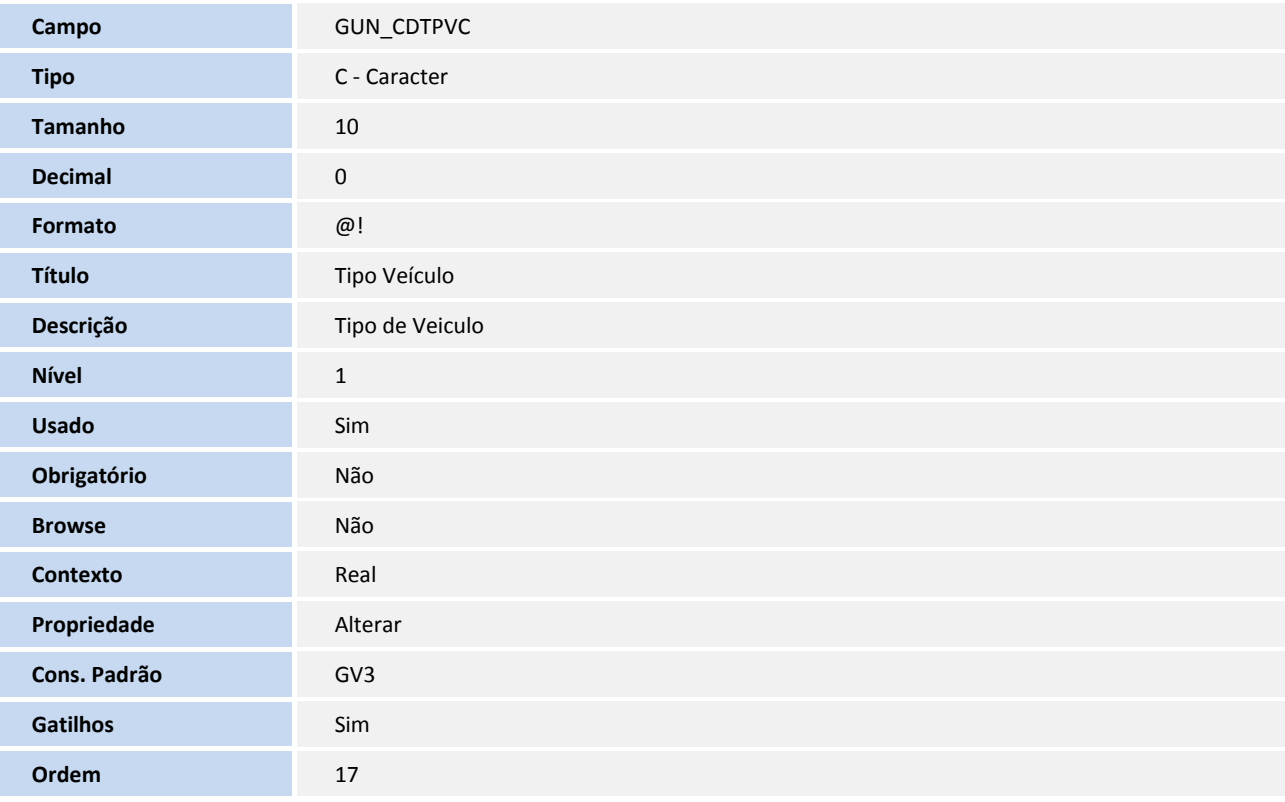

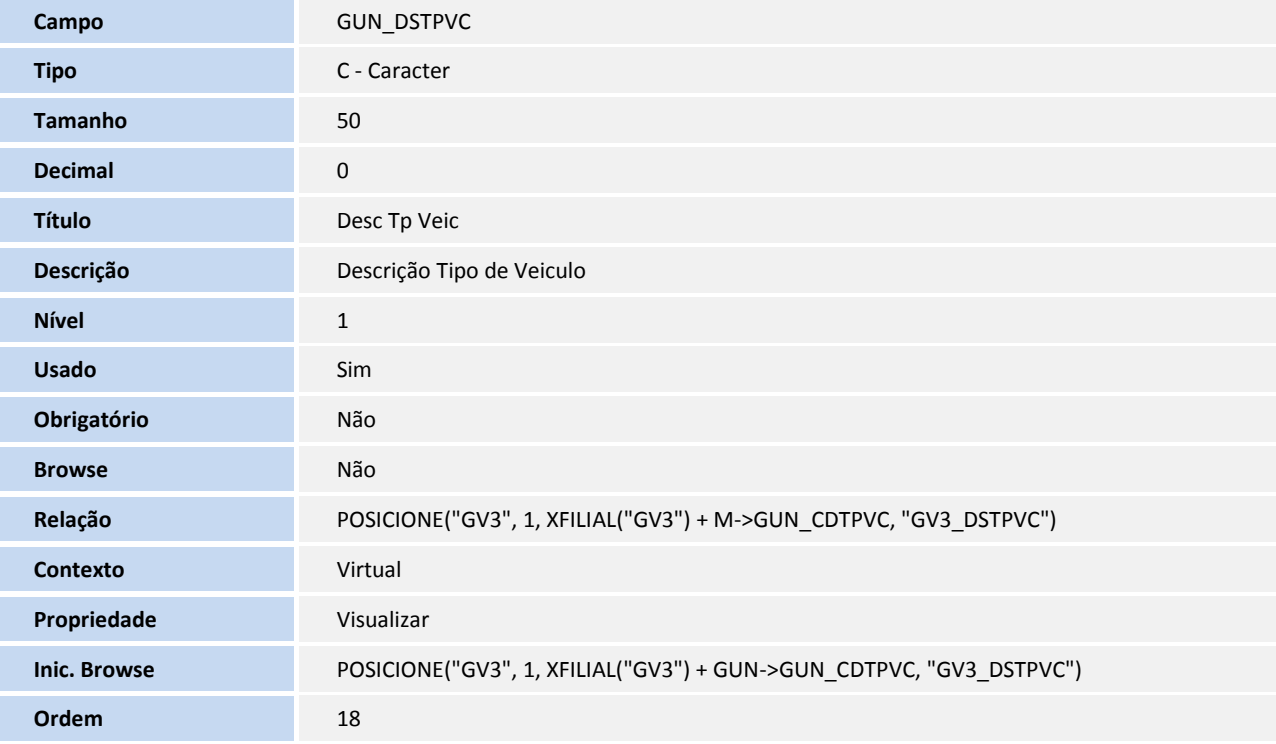

# **T** TOTVS

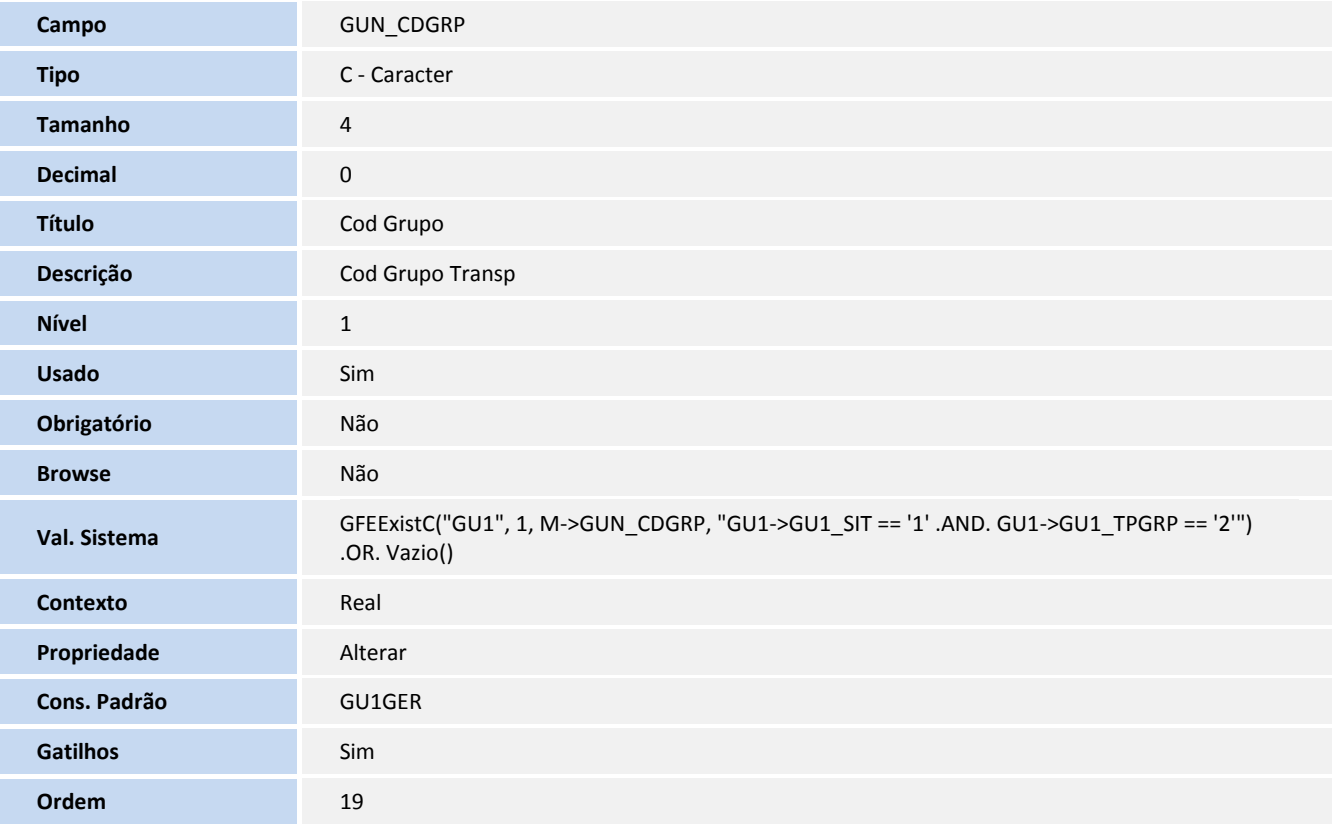

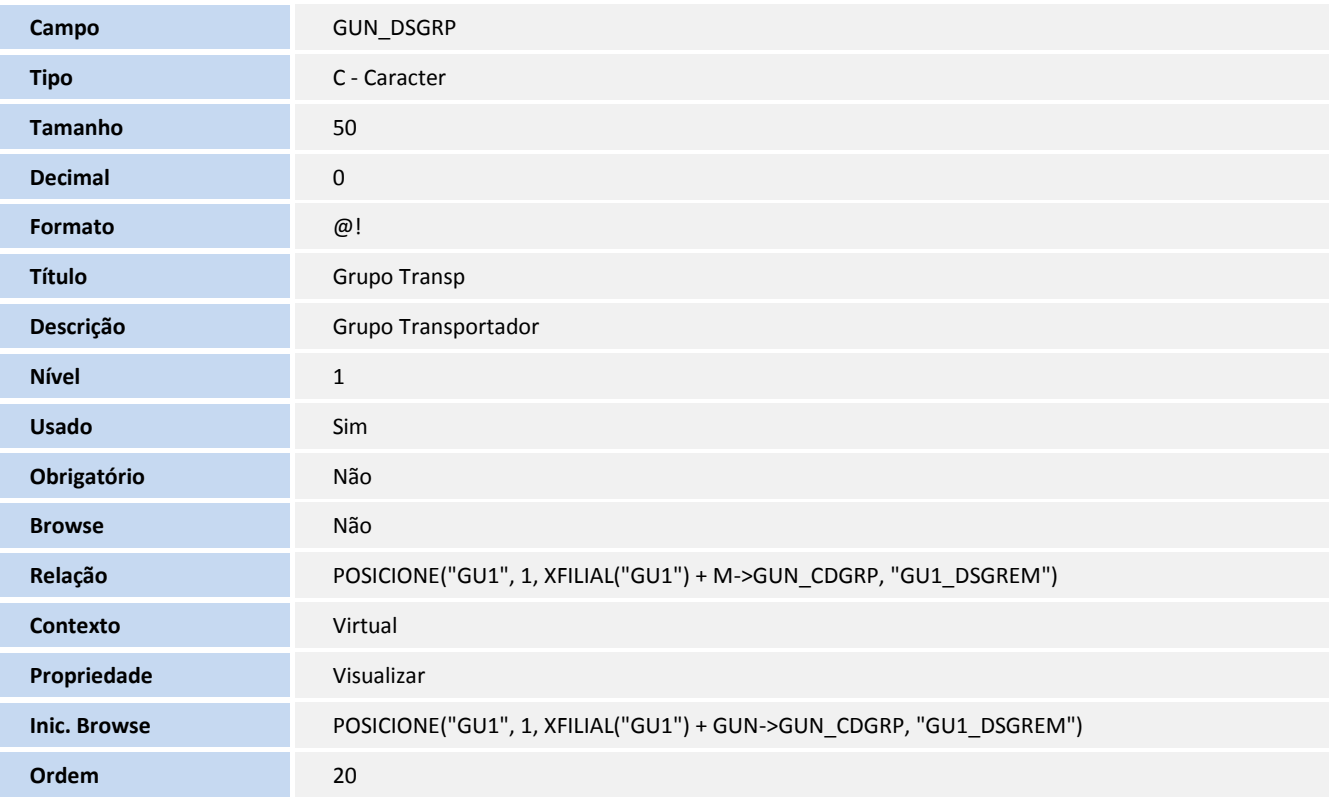

**Campo GUN\_CDTRP** 

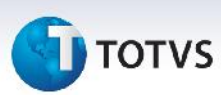

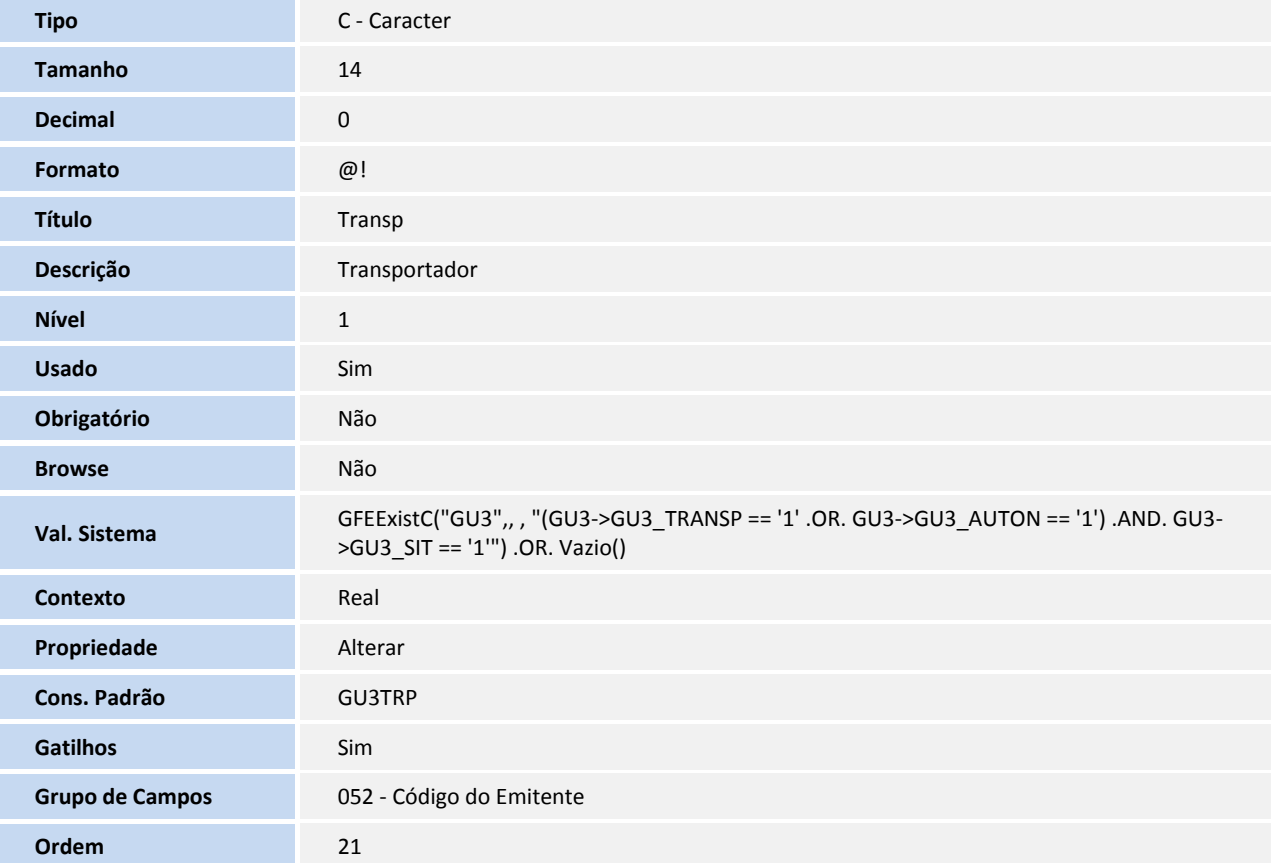

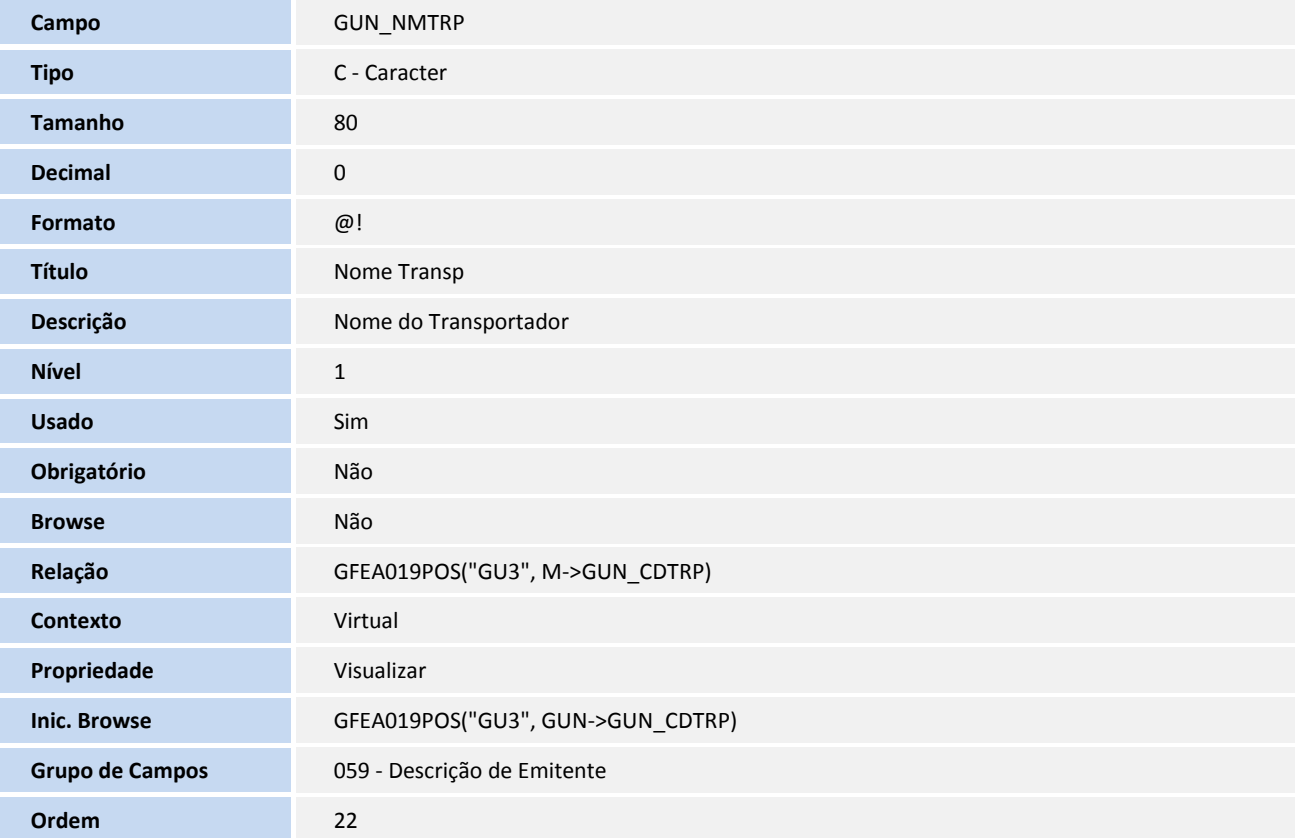

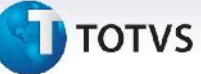

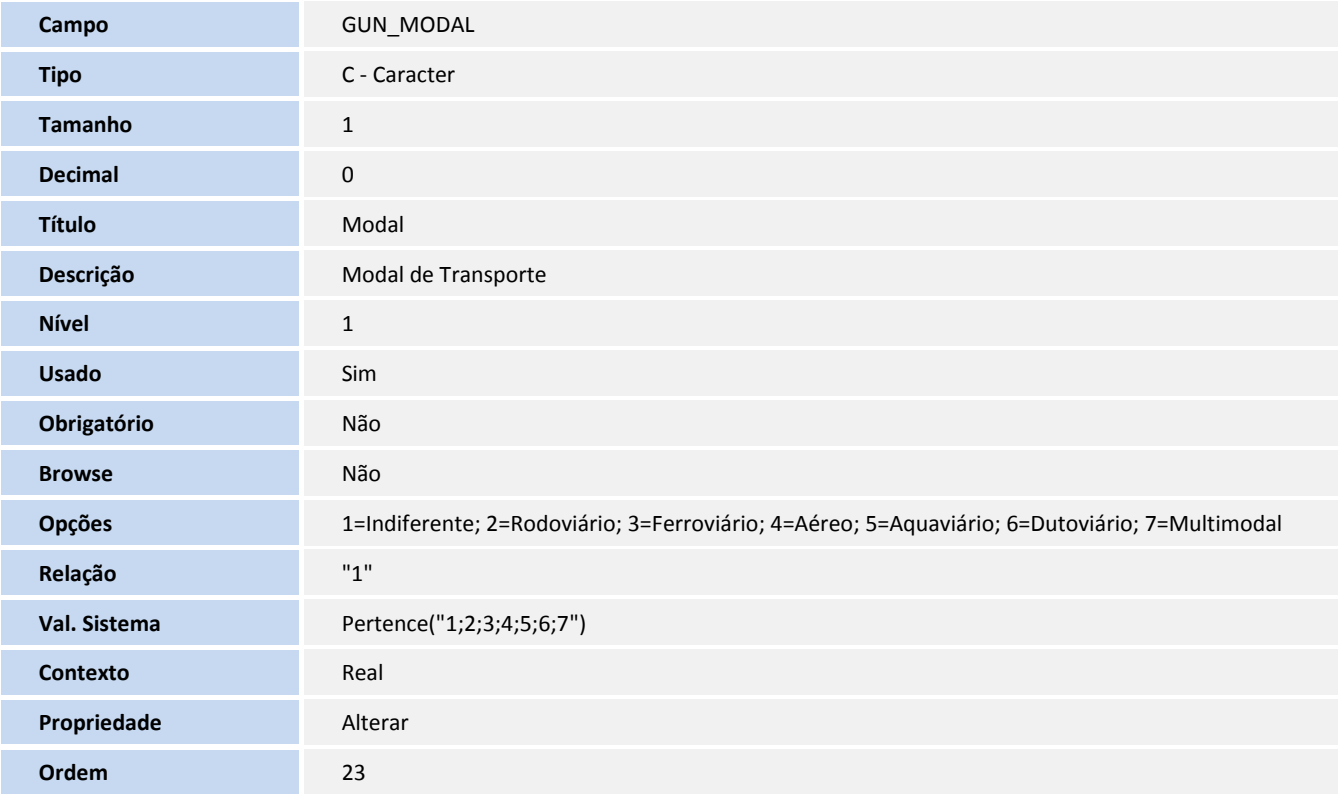

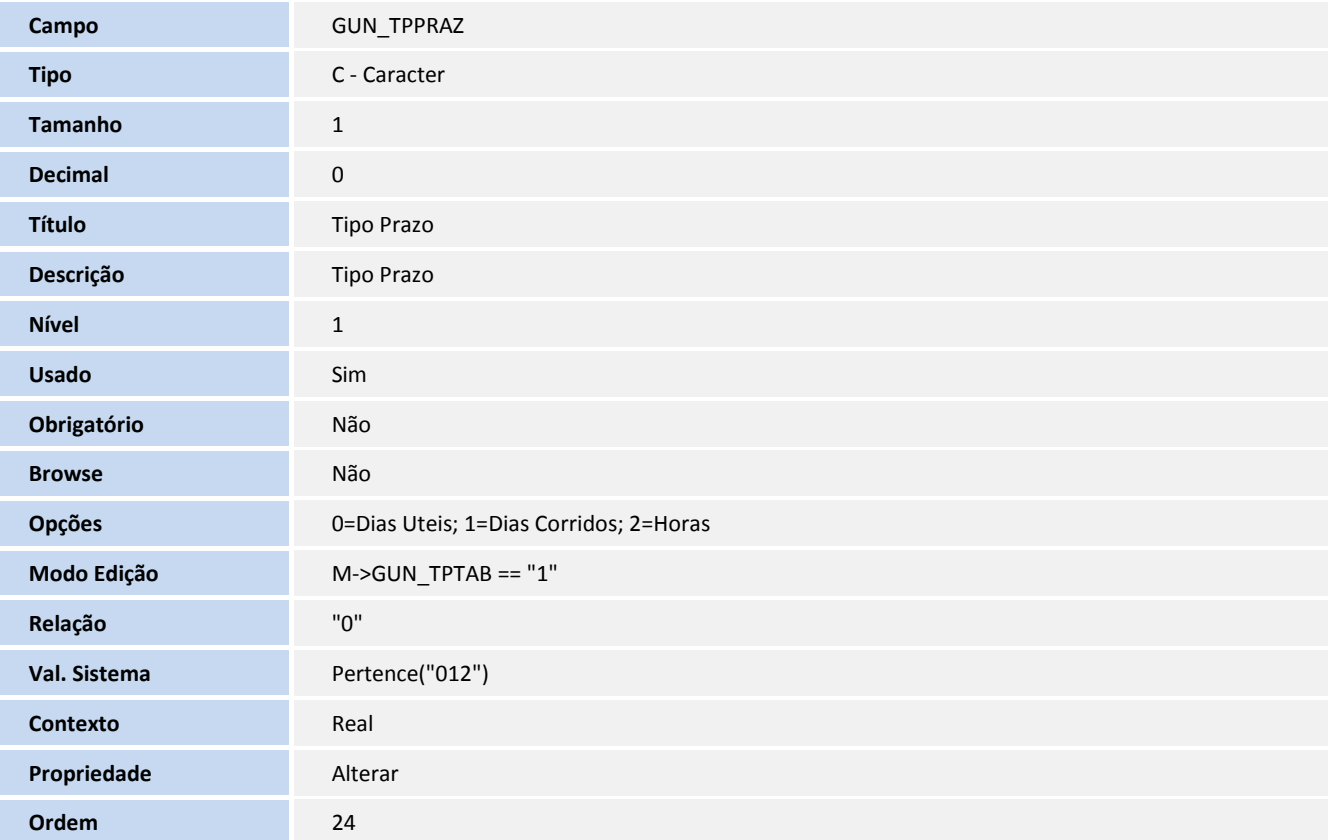

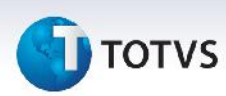

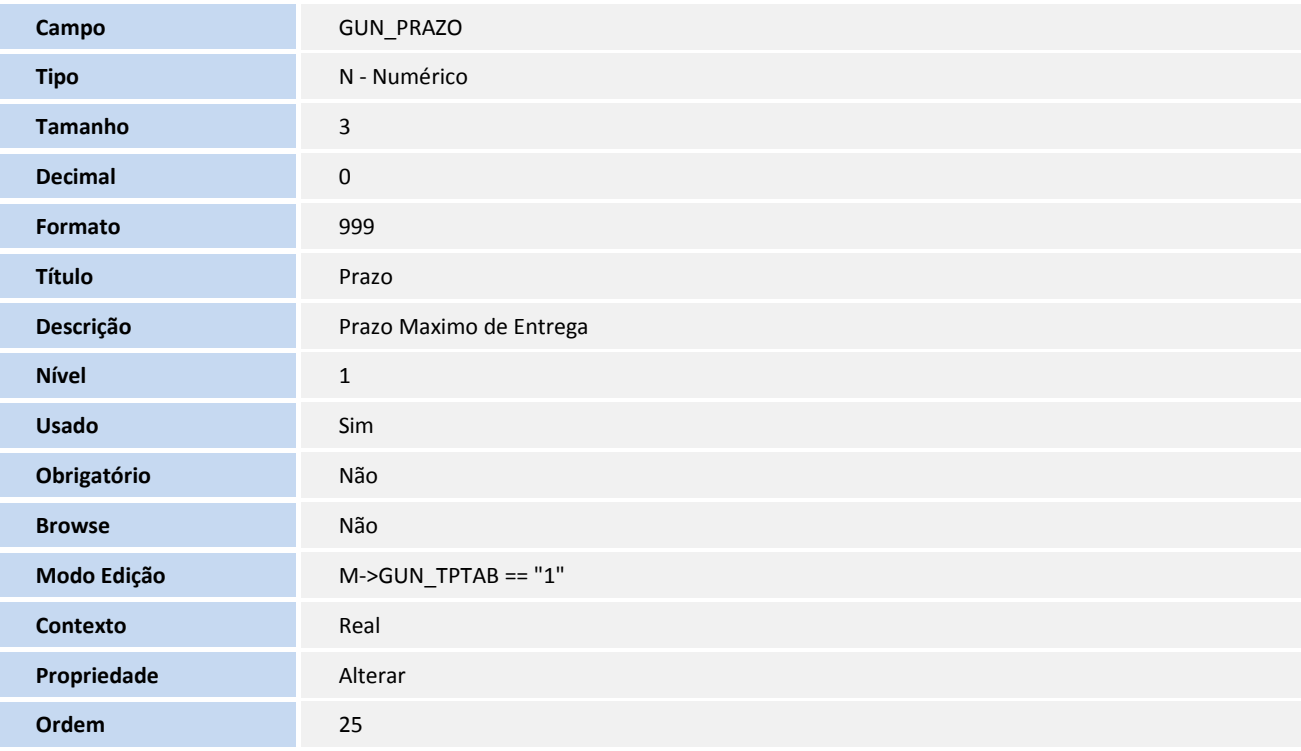

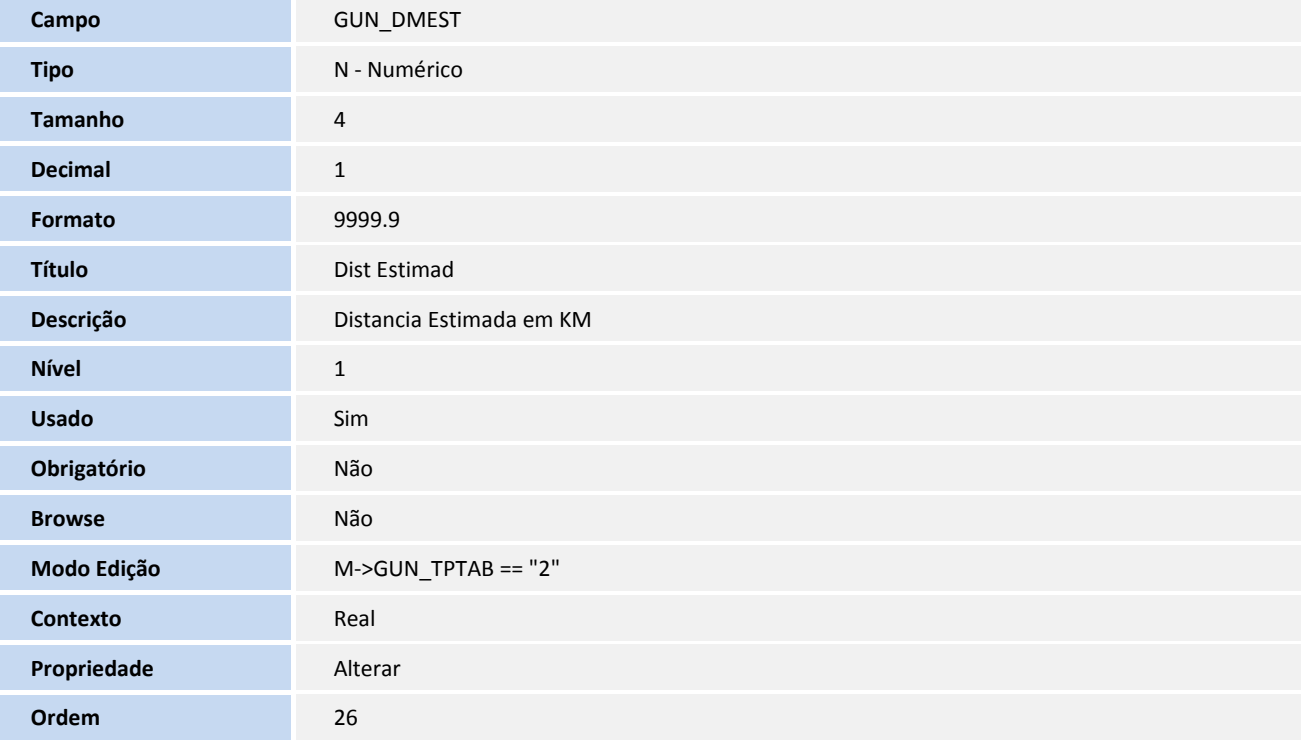

# **TOTVS**

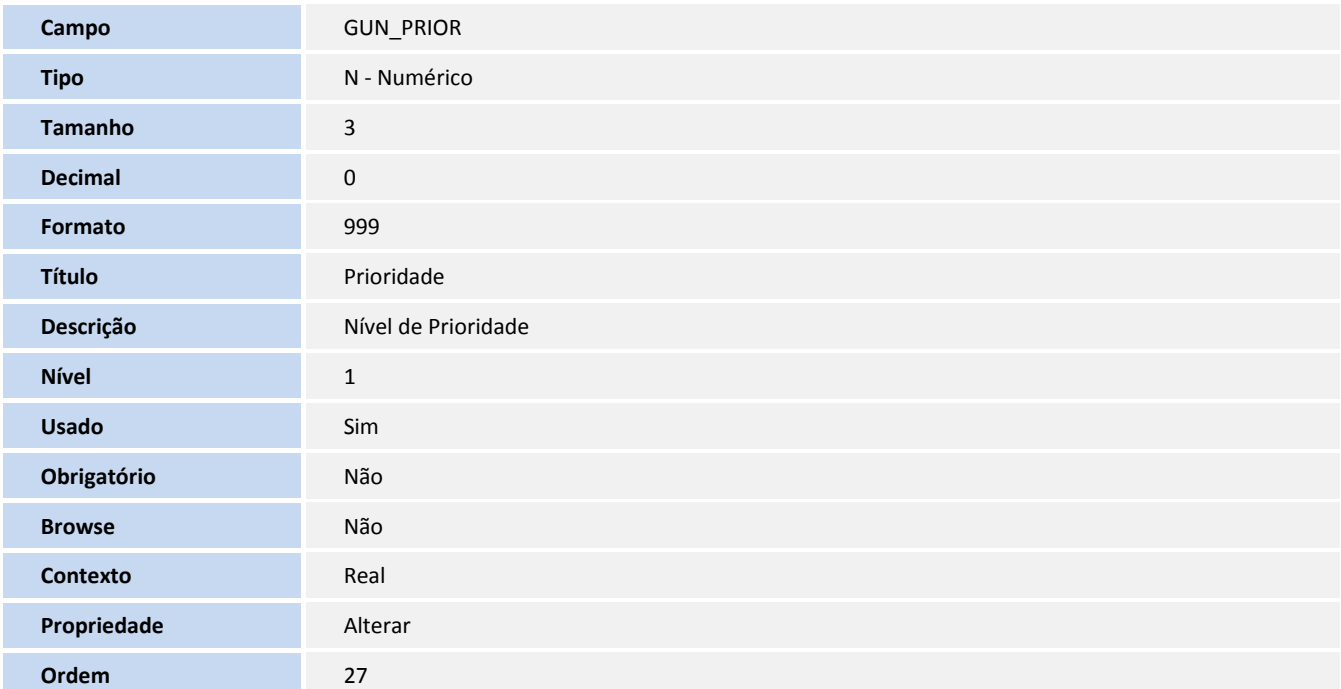

## 4. Criação de **Gatilhos** no arquivo **SX7**:

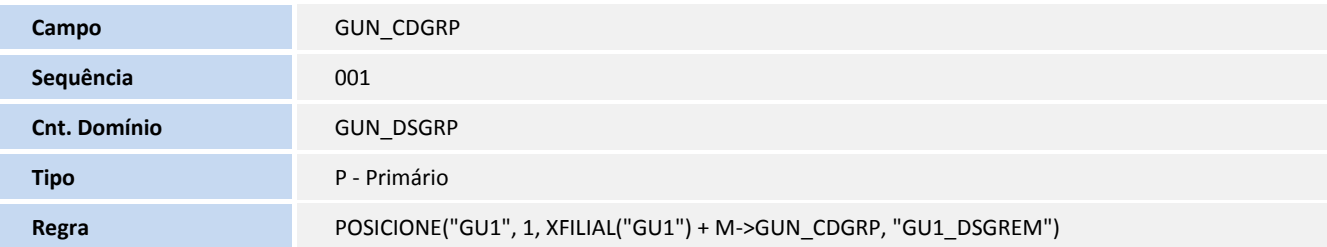

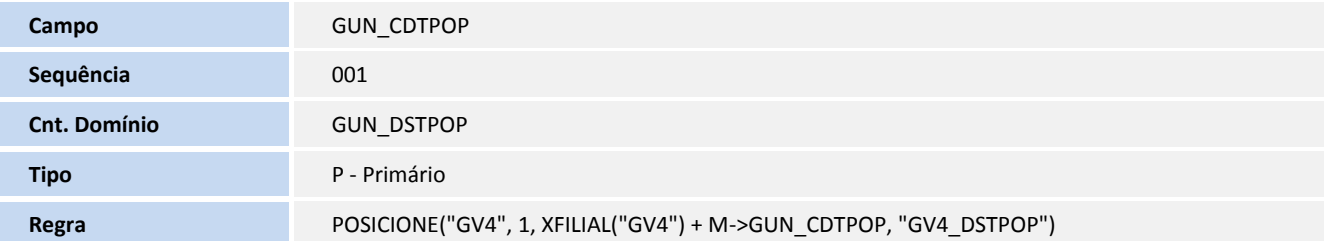

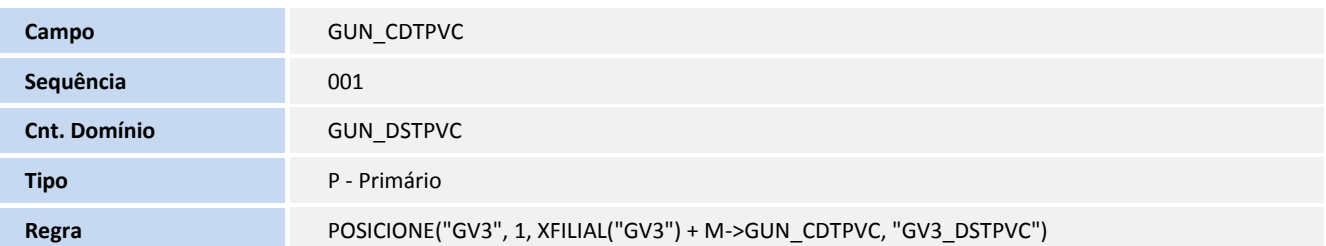

# **TOTVS**

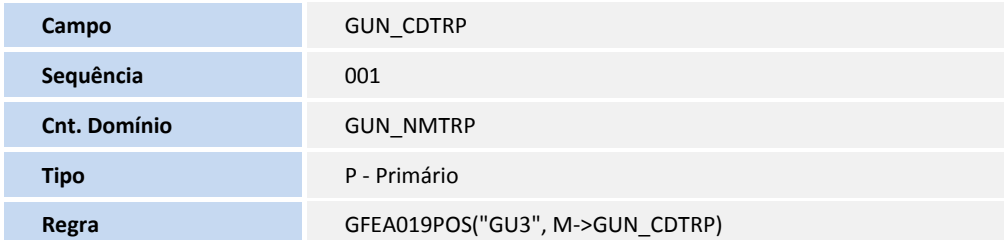

### **Procedimentos para Utilização**

- 1. Acessar o cadastro de tabela de prazos e distância por intermédio do menu **Cadastros / Cálculo de Frete / Prazo e Distância**.
- 2. Cadastrar uma tabela seguindo as seguintes características:
	- Tipo Tabela: Prazo.
	- Informar uma validade Inicial e Final.
	- Informar um tipo de Origem (Cidade, Região e Remetente).
	- Informar um tipo de Destino (Cidade, Região e Destinatário).
	- Informar um filtro (opcional): Tipo Operação, Tipo Veículo, Grupo Transportador ou Transportador e Modalidade de Transporte. O sistema não filtrará os campos que permanecerem em branco. OBS: Todos os campos podem ficar em branco.
	- Informar se a rota é Ida e Volta, ou seja, se o prazo para esta rota é o mesmo em ambos os sentidos.
	- Tipo de Prazo: Dias Úteis, Dias corridos ou Horas.
	- Prazo, que é relacionado ao "Tipo de Prazo", ou seja, em dias ou horas.
- 3. O filtro serve para fazer a diferenciação de uma rota para outra, como por exemplo, quando há variação de prazo para a mesma rota para cada transportador. O filtro se refere aos campos: Tipo de Operação, Tipo de Veículo, Grupo Transportador, Transportador e Modalidade de Transporte.
- 4. Caso existam mais de uma tabela que atenda a mesma rota, deve-se definir a prioridade da rota. Por exemplo, se existir uma tabela Cidade para Cidade e outra Cidade para Região, as duas podem atender a mesma rota de um documento de carga, então o sistema escolherá qual tem a maior prioridade. Quanto maior o número, maior prioridade de escolha da tabela.

# Este documento é de propriedade da TOTVS. Todos os direitos reservados.

# **TOTVS**

OBS: Caso existam duas tabelas para a mesma rota e prioridade, o sistema irá escolher a primeira tabela encontrada.

5. Na tarifa da tabela de frete, no campo "Cons. Prazo", deve-se informar a opção "Tabela de Prazos". Caso existam outras tabelas de frete, deve-se atualizar todas as tarifas de todas as tabelas de frete, e informar neste campo qual a forma de cálculo do Prazo.

Deve-se analisar qual a melhor forma para calcular o prazo: sempre pela Tabela de Prazos ou individualmente através de cada tarifa. Também é possível mesclar, ter uma Tabela de Prazo geral e usar a tarifa apenas quando houver alguma exceção.

OBS: Na escolha da tabela, o sistema não faz priorização por filtro. Deve-se usar o campo prioridade para fazer a diferenciação, para no caso de existir uma tabela para uma rota com o filtro aberto (campos em branco) e outra tabela para a mesma rota informando valores para o filtro.

6. Após realizar o cálculo do romaneio, verificar na consulta do cálculo que o sistema calculou o Prazo de Entrega.

## Importante

**Informações Técnicas**

Na memória de cálculo (log), é possível resgatar a tabela que foi escolhida, data de referência e outras informações detalhadas.

7. Liberar um romaneio. É neste momento que o sistema irá atualizar as rotas do documento de carga com a previsão de entrega, usando a hora informada na liberação do romaneio como base.

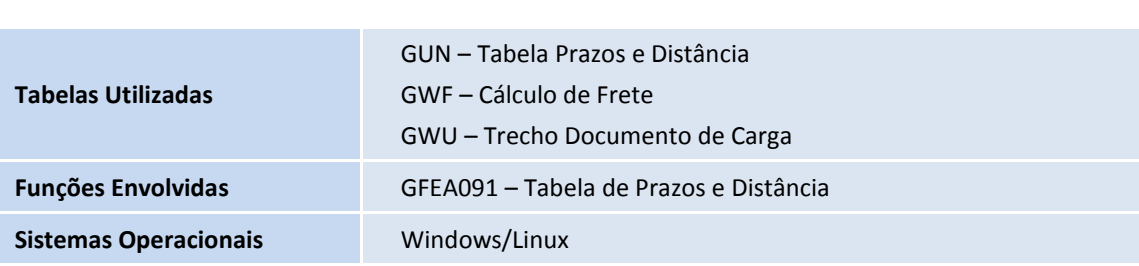